**داًا في خدمتك**

www.philips.com/support **سجّل منتجك واحصل على الدعم من**

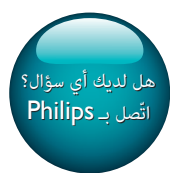

SPF4608<br>SPF4628<br>تار SPF4628

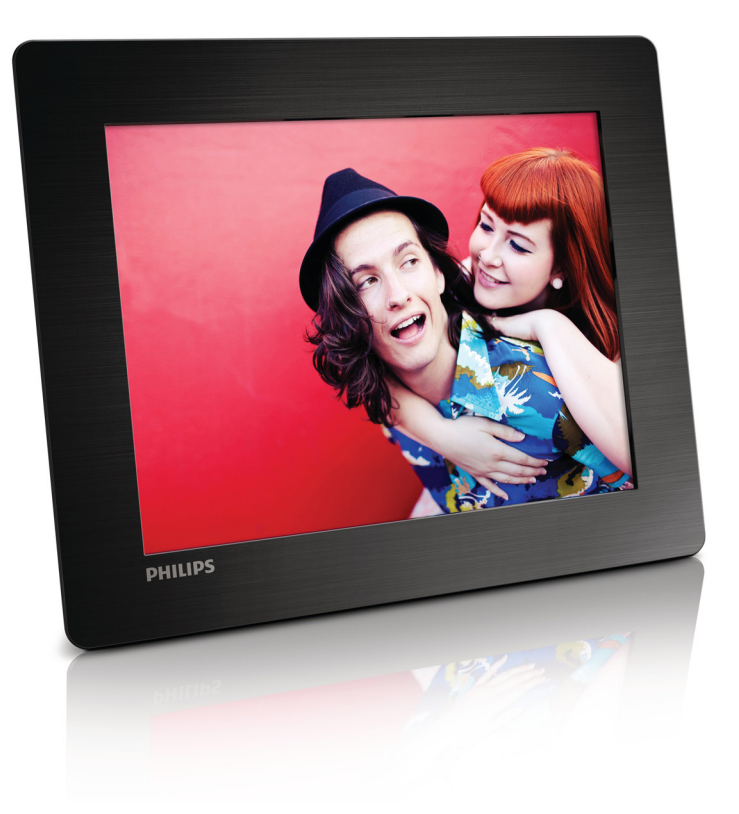

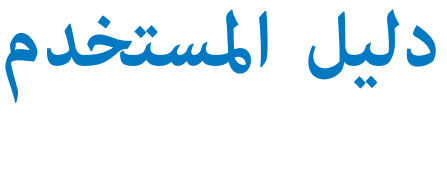

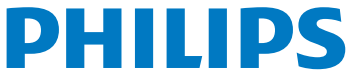

## **المحتويات**

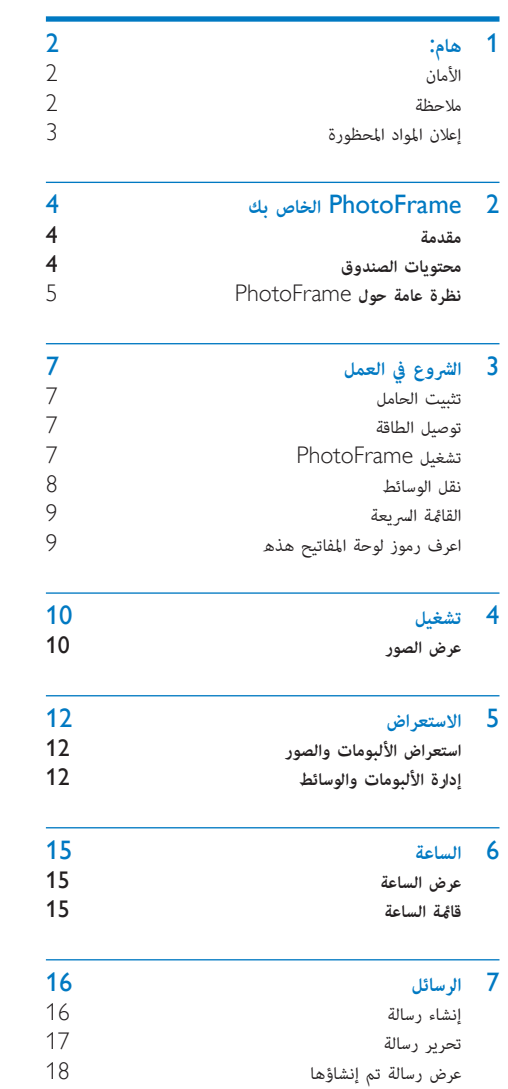

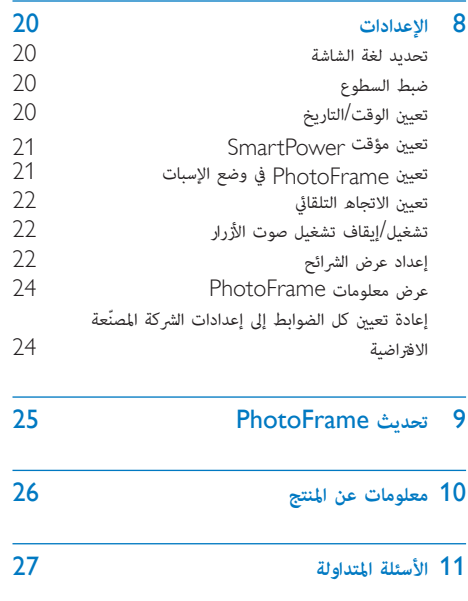

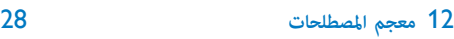

## 1 **هام**:

## **الأمان**

- •لا تلمس أبداً الشاشة أو تضغط عليها بواسطة مواد صلبة إذ قد يؤدي ذلك إلى إلحاق ضرر دائم بالشاشة.
	- •في حال عدم استخدام المنتج لفترات طويلة، اعمد إلى فصل الطاقة عنه.
- •قبل البدء بتنظيف الشاشة، قم بإيقاف تشغيل المنتج وبفصل الطاقة عنه. قم بتنظيف الشاشة بواسطة قطعة قماش ناعمة ورطبة. لا تستخدم الكحول أو السوائل الكيميائية أو مواد التنظيف المنزلية لتنظيف المنتج.
- •لا تضع المنتج أبداً على مقربة من النار أو مصادر حرارة أخرى، كما لا تقم بتعريضه لأشعة الشمس المباشرة.
- •لا ّ تعرض المنتج أبداً للمطر أو المياه. لا تضع حاويات السوائل، مثل أواني الزهور، بالقرب من المنتج.
	- ِ حذار من إسقاط المنتج. يؤدي إسقاط المنتج إلى إلحاق ضرر به.
	- •احرص على استخدام خدمات أو برامج وتثبيتها من مصادر موثوق بها فقط وخالية من الفيروسات أو البرامج الضارة.
		- إن هذا المنتج معدّ للاستخدام المنزلي فقط.
- استخدم وحدات توفير الطاقة المذكورة في دليل المستخدم فقط.

### **ملاحظة**

# $\epsilon$

يتوافق هذا المنتج مع متطلبات تداخل ترددات الراديو الخاصة بالمجموعة الأوروبية.

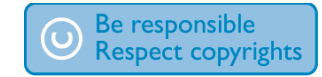

إن إجراء أي نسخ غير مصرح به للمواد المحمية، عا في ذلك برامج الكمبيوتر، والملفات، وعمليات البث والتسجيلات الصوتية، يعدّ انتهاكاً لحقوق النشر ويشكل جرماً جنائيا.ً ُìنع استخدام هذا الجهاز لأغراض مماثلة.

- <span id="page-3-0"></span> •يحتوي المنتج الجديد على مواد قابلة لإعادة التدوير وإعادة الاستخدام. بوسع شركات متخصصة أن تتولى عملية إعادة تدوير المنتج لزيادة نسبة المواد التي تتم إعادة استخدامها ولتقليص نسبة المواد التي يتم التخلص منها.
- •يرجى الاستعلام من ّ الموزع المحلي عن الأنظمة المحلية المتعلقة بكيفية التخلص من جهاز العرض القديم.
- •(للعملاء في كندا والولايات المتحدة الأمريكية) ّ تخلص من المنتج القديم وفقاً للأنظمة الاتحادية أو أنظمة الولاية المحلية.

للحصول على مزيد من المعلومات حول إعادة التدوير، اتصل بـ .www .(eia.org (Consumer Education Initiative

### **معلومات حول إعادة التدوير خاصة بالعملاء**

تقوم Philips بوضع أهداف قابلة للتطبيق على الصعيدين التقني والإقتصادي لتحس الأداء البيئي لمنتجات المنظمة وخدمتها ونشاطاتها.

منذ مراحل التخطيط والتصميم والإنتاج، تشدد Philips عل أهمية صناعة منتجات قابلة للتدوير بسهولة. في Philips، تستلزم إدارة انتهاء فترة العمل الافتراضية مبدئياً وحين يكون ذلك ممكناً، المشاركة في سحب المبادرات الوطني وبرامج إعادة التدوير، ومن ّ المفضل أن يتم ذلك بالتعاون مع المنافس.

يتوافر حالياً نظام إعادة تدوير قيد التشغيل في البلدان الأوروبية، شأن هولندا، بلجيكا، النرويج، السويد والداغارك.

في الولايات المتحدة الأميركية، ساهم قسم غط عيش مستهلك Philips في أميركا الشمالية باعتمادات مالية لجمعية الصناعات

الإلكترونية (EIA) ومشروع إعادة التدوير الإلكتروني ومبادرات الولاية

لإعادة تدوير المنتجات الإلكترونية من المصادر المنزلية، وذلك لدى انتهاء فترة عملها. أضف إلى ذلك، إن المجلس الشÒلي الشرقي لإعادة التدوير (NERC (- وهو منظمة متعددة الحالات لا تبتغي الربح تركّز على الترويج لتطوير سوق إعادة التدوير - يخطط لتنفيذ برنامج إعادة تدوير.

في آسيا-المحيط الهادئ، وتايوان، تستطيع وكالة حماية البيئة (EPA) أن تستعيد المنتجات وذلك بغية اتباع عملية إدارة إعادة تدوير منتجات تكنولوجيا المعلومات، مزيد من التفاصيل متوافر على موقع ويب .www.epa.gov.tw

### **إعادة التدوير**

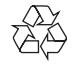

تم تصميم المنتج وتصنيعه من أجود المواد والمكونات القابلة لإعادة التدوير وإعادة الاستخدام.

حين ترى على المنتج رمز سلة المهملات ذات العجلات مشطوباً، ف\$ذا يعني أن المنتج معتمد من ِقبل التوجيه الأوروÛ /96/2002EC.

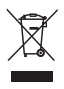

<span id="page-4-0"></span>لا تتخلص أبداً من المنتج مع سائر النفايات المنزلية. يرجى الاطلاع على .<br>القوانين المحلية المتعلقة مجموعة المنتجات الكهربائية والإلكترونية المنفصلة. إن التخلص السليم من المنتجات القديمة يمنع أي نتائج سلبية محتملة على البيئة وصحة الإنسان معا.ً

## **إعلان المواد المحظورة**

يتوافق هذا المنتج مع RoHS.

# PhotoFrame 2 **الخاص بك**

<span id="page-5-0"></span>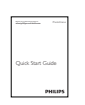

تهانينا لقيامك بعملية الشراء، وأهلاً بك في Philips! للاستفادة الكاملة من الدعم الذي تقدمه Philips، قم بتسجيل المنتج في .www.philips.com/welcome

### **مقدمة**

كنكì ،Philips Digital PhotoFrame مع

- •عرض صور JPEG
- •إنشاء رسالة هدية.

### **محتويات الصندوق**

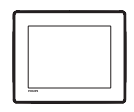

Philips Digital PhotoFrame •

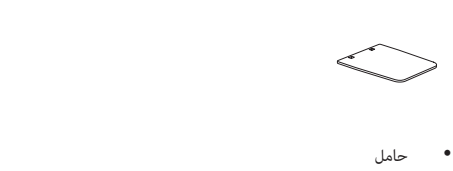

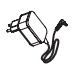

 • ّ محول تيار متردد-تيار مستمر

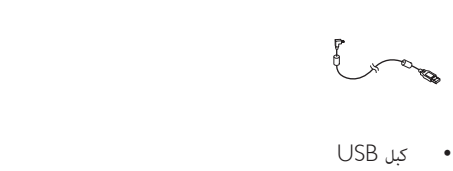

 •دليل المستخدم

**نظرة عامة حول** PhotoFrame

<span id="page-6-0"></span>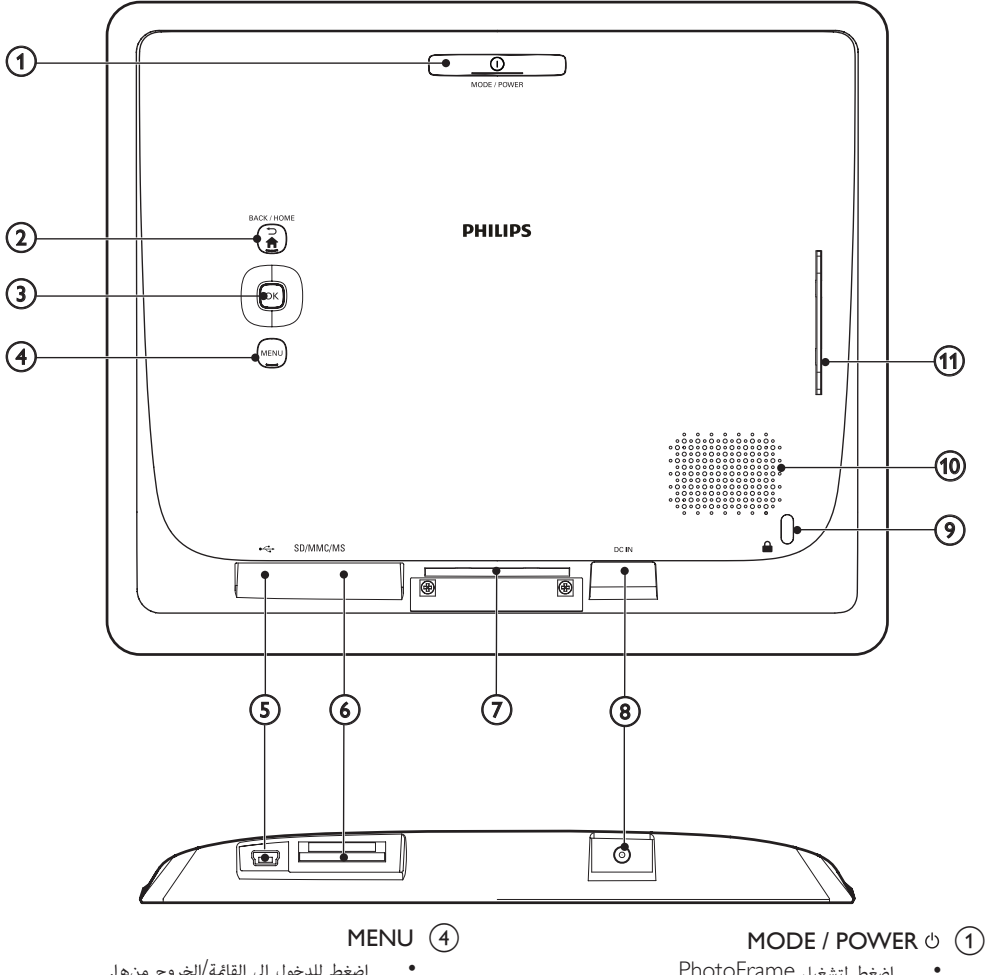

- •اضغط لتشغيل PhotoFrame.
- 
- •اضغط باستمرار لإيقاف تشغيل PhotoFrame. •اضغط لتبديل الأوضاع: عرض الشرائح/الساعة/التقويم.

#### BACK / HOME  $\bigoplus$  /  $\bigoplus$  (2)

- •اضغط للعودة إلى الخطوة السابقة.
- •اضغط باستمرار للذهاب إلى الشاشة الرئيسية.

### (**جويستيك** (OK c

- •اضغط لتأكيد التحديد.
- •اضغط لإيقاف التشغيل مؤقتاً أو لاستئناف التشغيل.
- •انتقل لأعلى/لأسفل/لليم/لليسار لتحديد الخيار العلوي/ السفلي/الأيمن/الأيسر.
- اضغط للدخول إلى القامُة/الخروج منها.
	- $\div$  (5)
	- •فتحة كبل USB لجهاز الكمبيوتر
		- SD/MMC/MS (6)
		- SD/MMC/MS بطاقة فتحة
			- g **فتحة الحامل**
				- $DC IN (8)$
	- •مقبس ّ محول تيار متردد-تيار مستمر

- Kensington **قفل** i
	- j **مكبر الصوت**
	- k **فتحة الحامل**

# 3 **الشروع في العمل**

اتبع دامًا الإرشادات المذكورة في هذا الفصل بالتسلسل. إذا اتصلت æركز العناية بالمستهلك، فسيتم سؤالك عن طراز هذا الجهاز والرقم التسلسلي الخاص به يقع رقم الطراز والرقم التسلسلي في الجهة الخلفية من الجهاز. ّسجل الأرقام هنا: رقم الطراز \_\_\_\_\_\_\_\_\_\_\_\_\_\_\_\_\_\_\_\_\_\_\_\_\_\_ الرقم التسلسلي \_\_\_\_\_\_\_\_\_\_\_\_\_\_\_\_\_\_\_\_\_\_\_\_\_\_\_

## **تثبيت الحامل**

- 
- <sup>2</sup> قم بإدراج الحامل ّ المزود في فتحة حامل PhotoFrame. <sup>1</sup> ضع PhotoFrame على مساحة مسطحة.

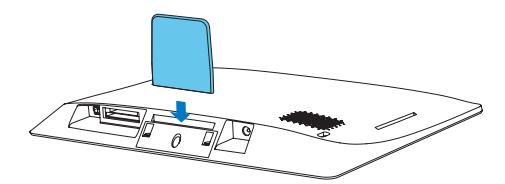

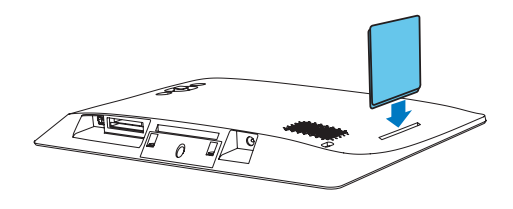

## **توصيل الطاقة**

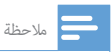

• عندما تقوم بتثبيت PhotoFrame، تأكد من إمكانية الوصول بسهولة إلى المقبس الكهربائي ومأخذ التوصيل.

<span id="page-8-0"></span>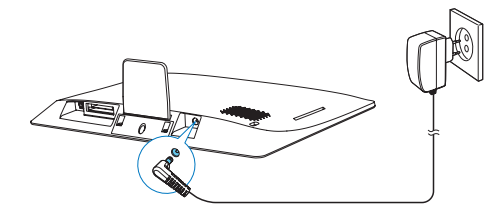

- قم بتوصيل محو**ّ**ل الطاقة المزو**ّ**د مع المنتج بـ:
- •مقبس IN DC الخاص بـ PhotoFrame
	- •مقبس التيار المتردد
- ↵ يبدأ تشغيل PhotoFrame **ً** تلقائيا بعد بضع ثوان.**ٍ**

## **تشغيل** PhotoFrame

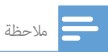

PhotoFrame تلقائيا.ً • عندما تقوم بتوصيل PhotoFrame æقبس الطاقة، يبدأ تشغيل

عندما يتم إيقاف تشغيل PhotoFrame ويتم توصيله æقبس الطاقة، اضغط باستمرار على لتشغيل PhotoFrame. **تشغيل** PhotoFrame **للمرة الأولى**:

 •تطالبك الشاشة بتحديد لغة. حدد لغة،**ً** ثم اضغط على OK.

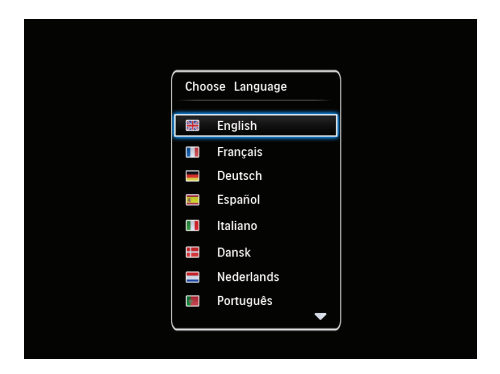

 •تطالبك الشاشة بتعي الوقت والتاريخ. حر**ّ**ك الجويستيك لتعي الوقت والتاريخ، ثم اضغط على OK.

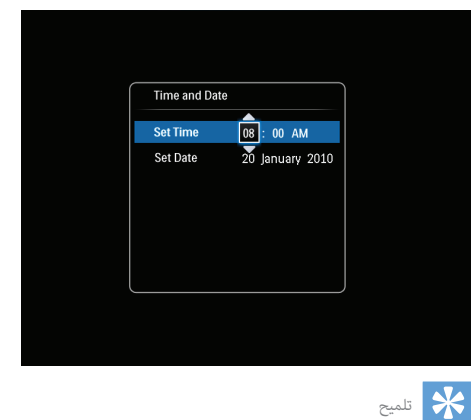

• إذا تم فصل PhotoFrame عن مقبس الطاقة لفترة طويلة، فسيترتب عليك تعي الوقت والتاريخ مجدداً بعد تشغيل PhotoFrame.

### **إيقاف تشغيل** PhotoFrame

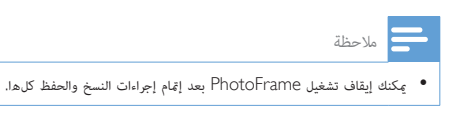

 •لإيقاف تشغيل PhotoFrame، اضغط باستمرار على لحوالى ثانيت.

## **نقل الوسائط**

### **نقل الصور من جهاز تخزين**

تنبيه

• لا تقم بفصل جهاز التخزين من PhotoFrame أثناء نقل الوسائط.

يدعم PhotoFrame معظم أنواع أجهزة التخزين التالية:

- (SD) Secure Digital بطاقة •
- (SDHC) Secure Digital High Capacity بطاقة
	- (MMC) Multimedia بطاقة
		- (MS) Memory Stick•

↵ يتم عرض قا ة خيارات. <sup>1</sup> أدخل جهاز تخزين إلى PhotoFrame بإحكام.

<span id="page-9-0"></span>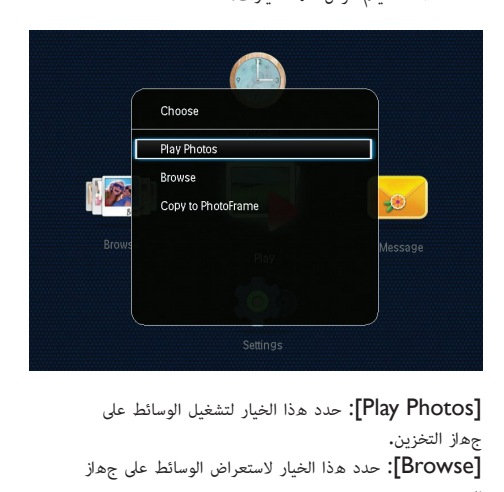

جهاز التخزين.

[Browse[: حدد هذا الخيار لاستعراض الوسائط على جهاز التخزين.

[Copy to PhotoFrame]: حدد هذا الخيار لبدء عملية النقل.

↵ يتم عرض رسالة تأكيد. <sup>2</sup> حدد [PhotoFrame to Copy[، ثم اضغط على OK.

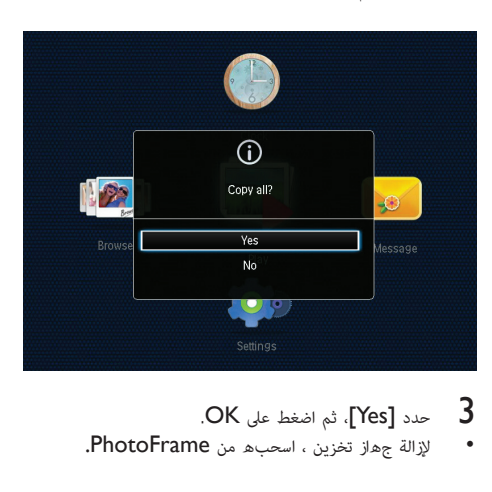

- 
- 

**نقل الصور من جهاز كمبيوتر**

تنبيه

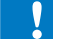

• لا تقطع اتصال PhotoFrame بالكمبيوتر أثناء نقل الوسائط.

1 قم بتوصيل كبل USB بـ PhotoFrame والكمبيوتر.

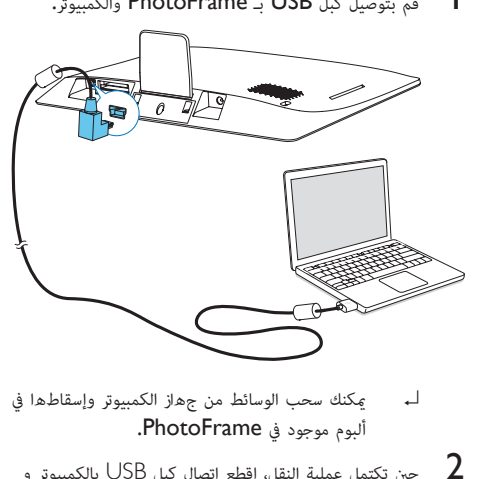

- ↵ ìكنك سحب الوسائط من جهاز الكمبيوتر وإسقاطها في ألبوم موجود في PhotoFrame.
- حين تكتمل عملية النقل، اقطع اتصال كبل USB بالكمبيوتر و  $2$ <br>PhotoFrame.

### تلميح

- ìكنك نقل الوسائط من PhotoFrame إلى جهاز كمبيوتر.
- تعتمد سرعة النقل على نظام التشغيل وتكوين برنامج الكمبيوتر.

### **القاة السريعة**

↵ يتم عرض القا ة السريعة. <sup>1</sup> في الشاشة الرئيسية، اضغط على MENU.

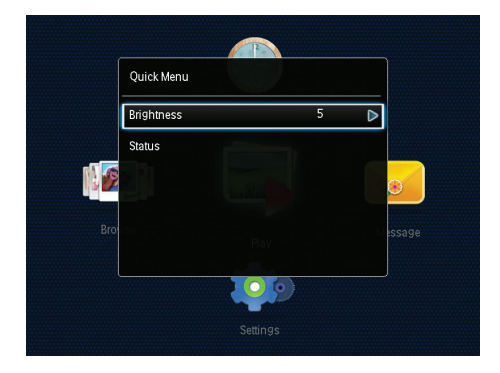

- 2 حدد خيارا،ً ثم اضغط على OK.
- -
- -
	-
	- -
		- - -
				-
- <span id="page-10-0"></span>حالة PhotoFrame. <sup>3</sup> اتبع التعليÒت التي تظهر على الشاشة لضبط السطوع أو عرض
	- للخروج من القائمة السريعة ، اضغط على MENU بشكل متكرر.

## **اعرف رموز لوحة المفاتيح هذه**

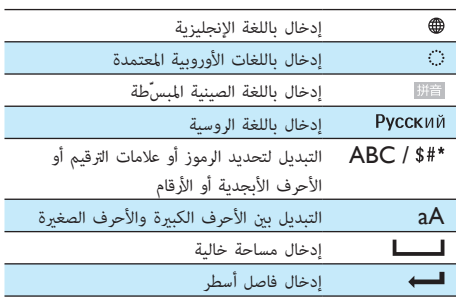

## 4 **تشغيل**

## **عرض الصور ملاحظة** • ìكنك عرض صور JPEG في وضع عرض الشرائح على PhotoFrame.

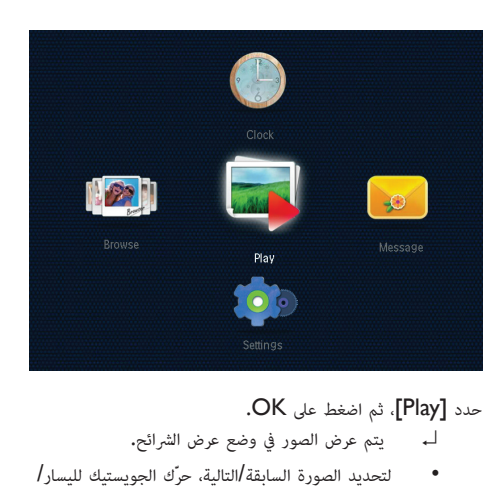

- ↵ يتم عرض الصور في وضع عرض الشرائح.
- •لتحديد الصورة السابقة/التالية، حر**ّ**ك الجويستيك لليسار/ لليمين.
- •لإيقاف تشغيل عرض الشرائح مؤقتا،**ً** اضغط على OK.
	- •لاستئناف عرض الشرائح، اضغط على OK مجددا.**ً**

### **إدارة عرض الشرائح والصور**

ìكنك اتخاذ الخطوات التالية لإدارة الصورة في وضع عرض الشرائح أو تغيير إعدادات عرض الشرائح:

- ↵ يتم عرض قا ة خيارات. <sup>1</sup> اضغط على MENU.
- 

<span id="page-11-0"></span>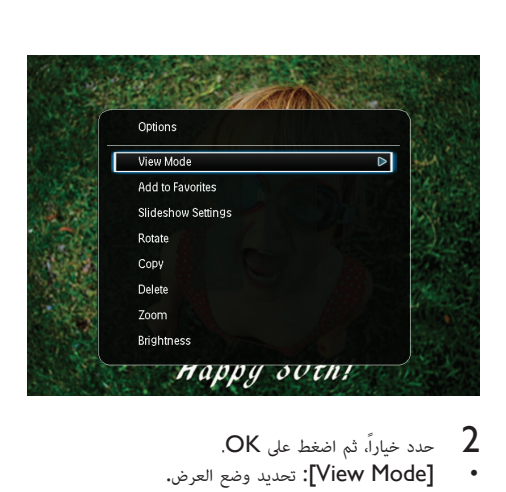

- 
- 
- •[Favorites to Add[: إضافة الصورة إلى ألبوم .PhotoFrame على PhotoFrame.
	- [Slideshow settings]
- [Interval]: تعيين الفاصل الزمني بين الصور المتتالية.
	- •[Shuffle[: تشغيل الصور **ً** عشوائيا أم لا.
	- •[Tone Color[: تحديد إعداد لون الصورة.
	- •[Effect Transition[: تحديد تأثÑ الانتقال.
	- •[Color Background[: تحديد لون الخلفية.
		- •[Rotate[: تحديد اتجاه لتدوير الصورة.
			- •[Copy[: نسخ الصورة إلى ألبوم آخر.
				- •[Delete[: حذف الصورة.
		- $[{\sf Zoom}]$ : تكبير/تصغير صورة واقتصاصها.
	- •[Brightness[: تحريك الجويستيك لأعلى/لأسفل لضبط سطوع الشاشة.

## **تكب**/**¹تصغ¹ صورة واقتصاصها**

عند تحديد وضع العرض كفردي، عكنك تكبير صورة واقتصاصها وحفظها كصورة جديدة كالتالي:

- ↵ يتم عرض قا ة خيارات. <sup>1</sup> في وضع عرض الشرائح، اضغط على MENU.
- حرك الجويستيك بشكل متكرر نحو الأسفل لتحديد [Zoom].

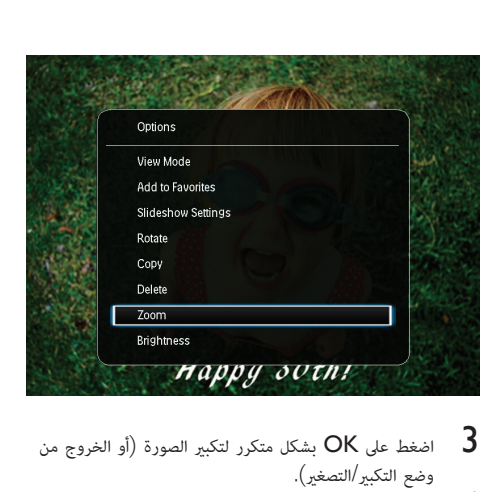

- اضغط على  $\,$ OK بشكل متكرر لتكبير الصورة  $\,$  أو الخروج من $\,$ وضع التكبير/التصغير).
	- -
	- 4 حرّك الجويستيك لاقتصاص الصورة.<br>5 اضغط على MENU.<br>6 حدد [Crop and Save]، ثم اضغط على OK.

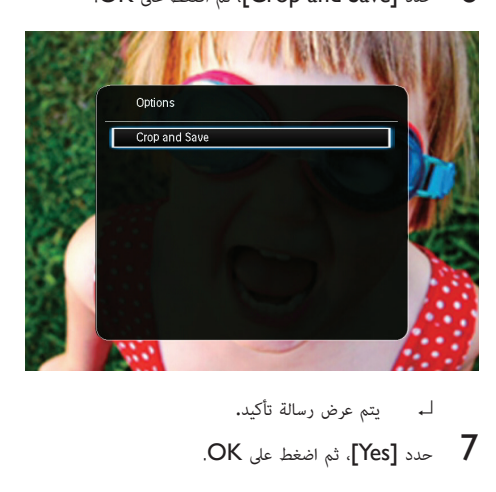

- 
- 7 حدد [Yes[، ثم اضغط على OK.

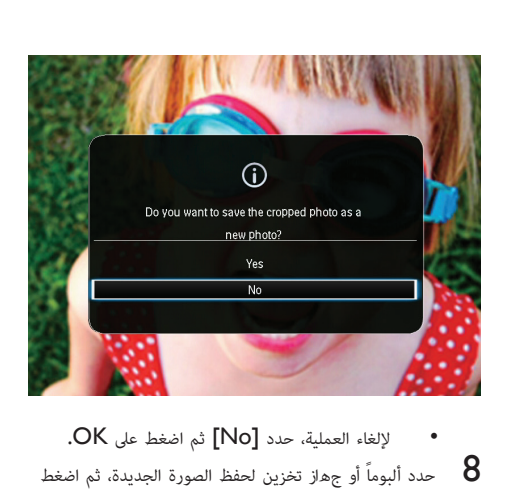

- 
- عدد ألبوماً أو جهاز تخزين لحفظ الصورة الجديدة، ثم اضغط ${\rm S}$ .
- ↵ حالما يتم حفظ الصورة، يعود PhotoFrame إلى وضع عرض الشرائح.

## 5 **الاستعراض**

## **استعراض الألبومات والصور**

ìكنك استعراض الألبومات والوسائط وإدارتها في وضع التمو**ّ**ج أو وضع الألبوم. •وضع التمو**ّ**ج:

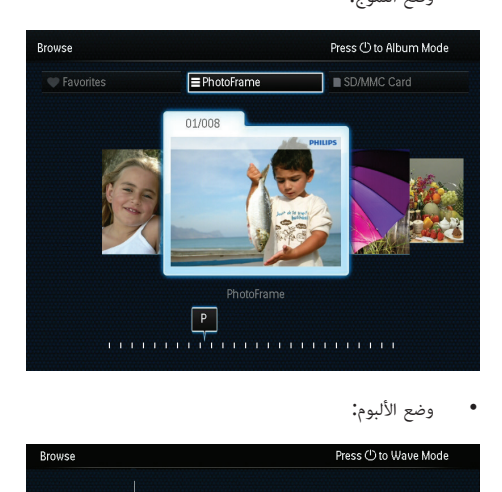

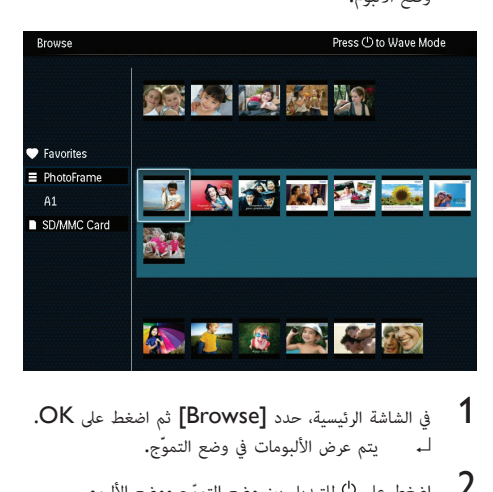

- - <sup>3</sup> عرض الصور. <sup>2</sup> اضغط على للتبديل ب وضع ّ التموج ووضع الألبوم.
		-
- •اضغط على OK مرة واحدة: يتم عرض صورة في وضع إيقاف التشغيل المؤقت.
	- اضغط على  $\mathsf{OK}$  مرتين: يبدأ تشغيل عرض الشرائح.

## <span id="page-13-0"></span>**إدارة الألبومات والوسائط**

#### PhotoFrame

- ↵ يتم عرض قا ة خيارات. <sup>2</sup> اضغط على MENU. <sup>1</sup> حدد [PhotoFrame[.
	-
- 

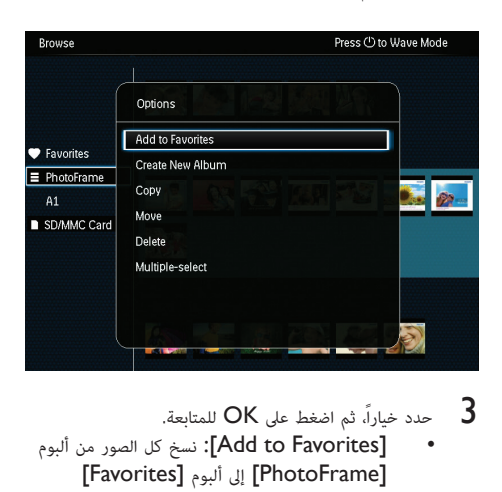

- 
- •[Favorites to Add[: نسخ كل الصور من ألبوم [PhotoFrame [إلى ألبوم [Favorites[
	- ألبوم إنشاء :]Create New Album]•
		- •[Copy[: نسخ كل الصور من ألبوم [PhotoFrame [إلى ألبوم آخر
		- •[Move[: نقل كل الصور من ألبوم [PhotoFrame [إلى ألبوم آخر
		- •[Delete[: حذف كل الصور من ألبوم [PhotoFrame]
	- •[select-Multiple[: تحديد عدة صور لإدارتها

SD/MMC بطاقة

- ↵ يتم عرض قا ة خيارات. <sup>2</sup> اضغط على MENU. <sup>1</sup> حدد [Card MMC/SD[.
	-
	-
- حدد خياراً، ثم اضغط على OK للمتابعة. $\,$
- [Add to Favorites]: نسخ كل الصور من البطاقة إلى ألبوم [Favorites[
	- •[Copy[: نسخ كل الصور من البطاقة إلى ألبوم آخر
	- •[Move[: نقل كل الصور من البطاقة إلى ألبوم آخر
		- •[Delete[: حذف كل الصور من البطاقة

**الألبوم** 1 حدد ألبوماً ضمن [PhotoFrame].<br>2 اضغط على MENU.<br>لــ يتم عرض قائمة خيارات.

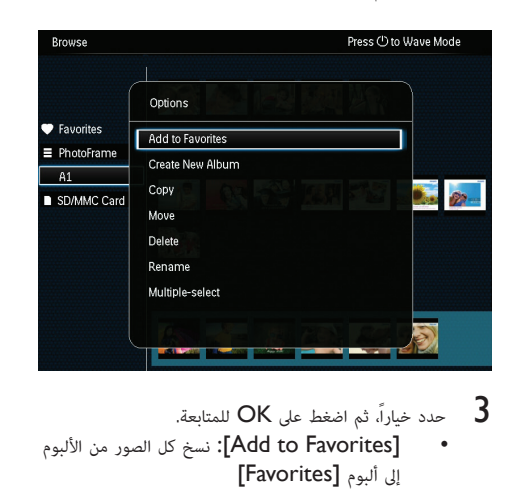

- 
- [Add to Favorites]: نسخ كل الصور من الألبوم إلى ألبوم [Favorites[
	- ألبوم إنشاء :]Create New Album]•
	- •[Copy[: نسخ كل الصور من الألبوم إلى ألبوم آخر
	- •[Move[: نقل كل الصور من الألبوم إلى ألبوم آخر
		- •[Delete[: حذف كل الصور من الألبوم
			- •[Rename[: إعادة تسمية الألبوم
	- •[select-Multiple[: تحديد عدة صور لإدارتها

## **الصورة المصغرة**

- ↵ يتم عرض قا ة خيارات. <sup>2</sup> اضغط على MENU. <sup>1</sup> حدد صورة مصغرة في وضع الألبوم.
	-
	-

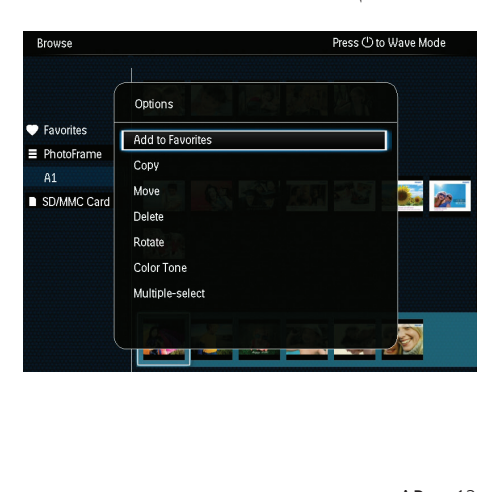

- حدد خياراً، ثم اضغط على OK للمتابعة. $\,$
- •[Favorites to Add[: نسخ الصورة إلى ألبوم [Favorites]
	- •[Copy[: نسخ الصورة إلى ألبوم آخر
	- •[Move[: نقل الصورة إلى ألبوم أو بطاقة أخرى
		- •[Delete[: حذف الصورة من الألبوم
		- •[Rotate[: تدوير الصورة في الألبوم
		- •[Tone Color[: تحديد إعداد لون الصورة
- •[select-Multiple[: تحديد عدة صور لإدارتها

### **المفضلات**

- ¶ حدد [Favorites].<br>2 اضغط على MENU.<br>لــه يتم عرض قائمة خيارات.
	-
- 

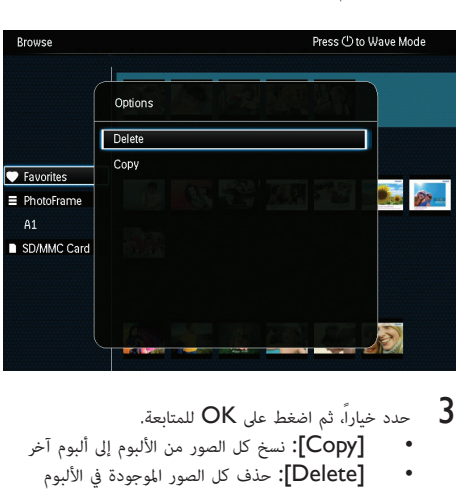

- 
- •[Copy[: نسخ كل الصور من الألبوم إلى ألبوم آخر
- •[Delete[: حذف كل الصور الموجودة في الألبوم

### **إضافة وسائط إلى ألبوم المفضلات**

لإضافة صورة أو كل الصور الموجودة في الألبوم إلى ألبوم : [Favorites] حدد [Favorites to Add[، ثم اضغط على OK.

### **إنشاء ألبوم**

- 1 حدد [Create New Album]، ثم اضغط على OK.
- لادخال الاسم (حوالى 24 حرفاً)، حدد حرفاً أبجدياً/رقماً ثم  $\sim$   $\sim$
- للتبديل بن الأحرف الكبيرة والأحرف الصغيرة، حدد aA على لوحة المفاتيح المعروضة ثم اضغط على OK.
	- 3 حين يكتمل الاسم، حدد ✔ ثم اضغط على OK.<br>4 اضغط على OK لبدء عملية الحفظ.
		-

### **نسخ الوسائط**

- 
- <sup>2</sup> حدد الألبوم الهدف، ثم اضغط على OK لبدء عملية النسخ. <sup>1</sup> حدد [Copy[، ثم اضغط على OK.

#### **نقل الوسائط**

- 
- 1 حدد [Move]، ثم اضغط على OK.<br>2 حدد الألبوم ال\هدف، ثم اضغط على OK لبدء عملية النقل.

#### **حذف الوسائط**

- ↵ يتم عرض رسالة تأكيد. <sup>1</sup> حدد [Delete[، ثم اضغط على OK.
- حدد [Yes]، ثم اضغط على OK لبدء عملية الحذف.  $\,$  •لإلغاء العملية، اضغط باستمرار على / BACK
- ./ HOME

### **إعادة تسمية ألبوم**

- 1 حدد [Rename]. ثم اضغط على OK للتأكيد.<br>لــه يتم عرض لوحة مفاتيح.
- 2 ّحرك الجويستيك لأسفل مرت لدخول لوحة المفاتيح.
- لإدخال الاسم (حوالى 24 حرفاً)، حدد حرفاً أبجدياً/رقماً ثم<br>اضغط على OK.
- للتبديل بين الأحرف الكبيرة والأحرف الصغيرة، حدد aA على لوحة المفاتيح المعروضة ثم اضغط على OK.
	- $\sim$  حين يكتمل الاسم، حدد  $\blacktriangledown$  ثم اضغط على OK.

#### **تحديد عدة وسائط لإدارتها**

- •لتحديد كل الوسائط في الألبوم، اضغط على OK. <sup>2</sup> حدد الوسائط. <sup>1</sup> حدد [select-Multiple[، ثم اضغط على OK.
	-
- 
- •لتحديد بعض الوسائط: حر**ّ**ك الجويستيك واضغط على لتحديد الوسائط. ثم اعمد إلى تكرار هذه الخطوة  $\mathsf{OK}$ لتحديد وسائط أخرى.
- •لإلغاء تحديد وسائط، قم بتحديدها ثم اضغط على OK مجددا.**ً**
	- بعد الانت $\sim$ اء من التحديد، اضغط على MENU للمتابعة.  $3$ 
		-
- 4 حدد خياراً للمتابعة.
- [Add to Favorites]: إضافة الصور المحددة إلى ألبوم [Favorites[
	- •[Copy[: نسخ الصور المحددة إلى ألبوم آخر
	- •[Move[: نقل الصور المحددة إلى ألبوم آخر
		- •[Delete[: حذف الصور المحددة
		- [Rotate]: تدوير الصور المحددة<br>• FPlay slideshow: تفضل الم
- •[slideshow Play[: تشغيل الصور المحددة في وضع عرض الشرائح

#### **تدوير الصور**

- 1 حدد [Rotate]، ثم اضغط على OK.<br>2 حدد زاوية للتدوير، ثم اضغط على OK.
- 

## 6 **الساعة**

## **عرض الساعة**

في الشاشة الرئيسية، حدد [Clock [ثم اضغط على OK. ↵ يتم عرض الساعة/التقويم.

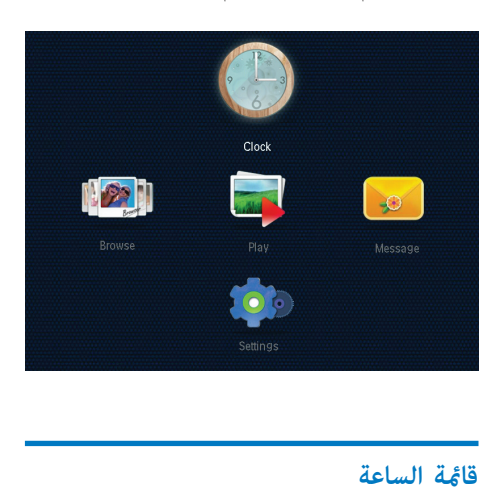

عندما يتم عرض الساعة/التقويم، اضغط على MENU لدخول قامَّة الساعة.

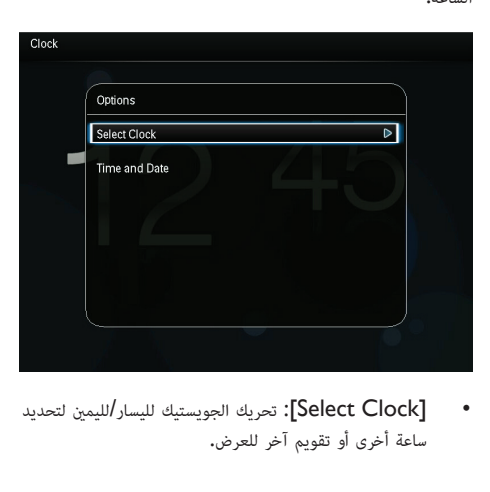

 •[Clock Select[: تحريك الجويستيك لليسار/لليم لتحديد ساعة أخرى أو تقويم آخر للعرض.

<span id="page-16-0"></span> $\ell$ سفل/ $[$ Time and  $\mathrm{Date}]$  • لليسار |لليمين لتعيين الوقت|التاريخ أو لتحديد تهيئة الوقت| التاريخ. للحصول على التفاصيل، راجع القسم "الإعدادات" > "تعيين الوقت والتاريخ".

### **تحديد ¿ط الساعة**/**التقويم**

- في قائمة الساعة، حدد [Select Clock] ثم اضغط على  $\,$ 1.
- مَّرِّك الجويستيك لليسار/لليمين لتحديد قالب الساعة أو التقويم،<br>ثم اضغط على OK.<br>● للعودة إلى الشاشة الرئسية، اضغط باستمرار على <del>ث</del> /
- •للعودة إلى الشاشة الرئيسية، اضغط باستمرار على / .BACK / HOME

## 7 **الرسائل**

## **إنشاء رسالة**

1 في الشاشة الرئيسية، حدد [Message [ثم اضغط على OK.

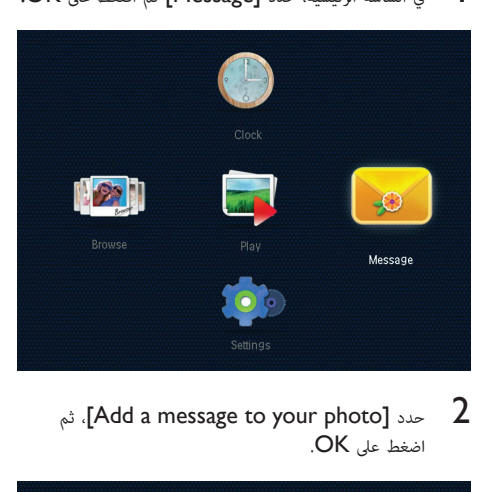

 $\beta$ مدد [Add a message to your photo]. ثم اضغط على OK.

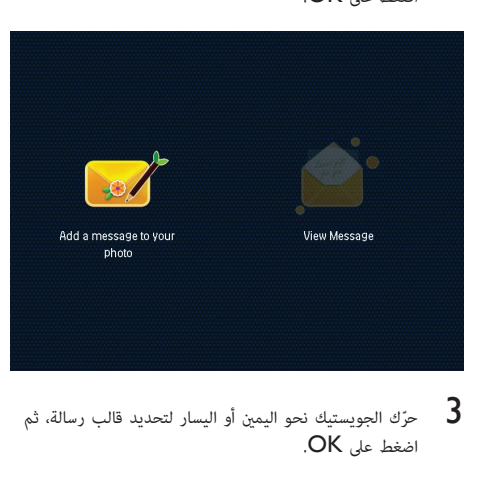

حرِّك الجويستيك نحو اليمين أو اليسار لتحديد قالب رسالة، ثم  $\,$  3.

<span id="page-17-0"></span>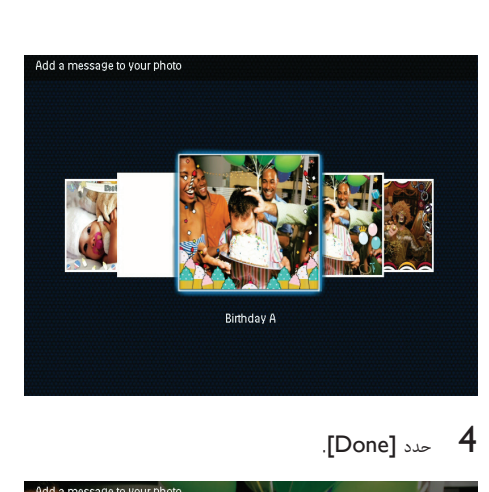

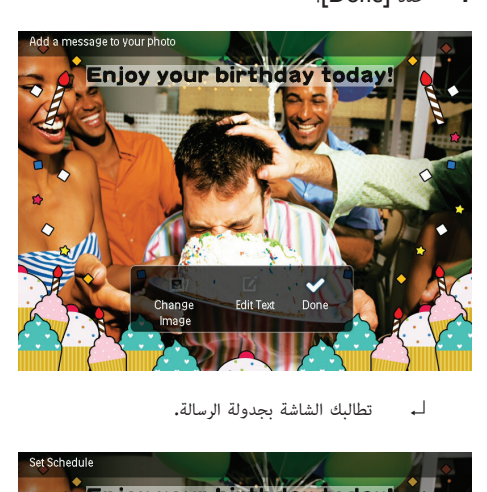

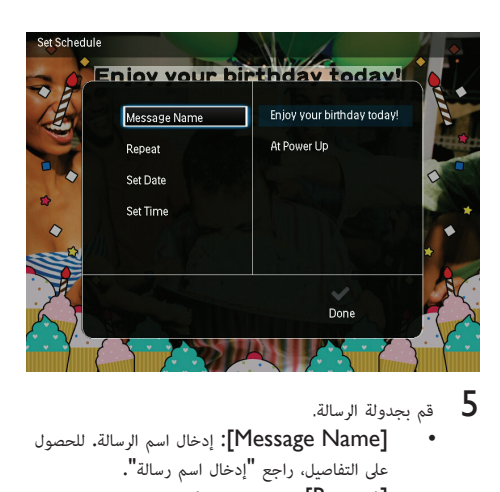

- 
- •[Name Message[: إدخال اسم الرسالة. للحصول على التفاصيل، راجع "إدخال اسم رسالة".
	- •[Repeat[: تحديد تردد التكرار
	- •[Date Set[: تعي التاريخ أو اليوم
		- -<br>**Set Time]:** تعين الوقت

و بعد إكمال الرسالة، حدد [Done] ثم اضغط على OK.

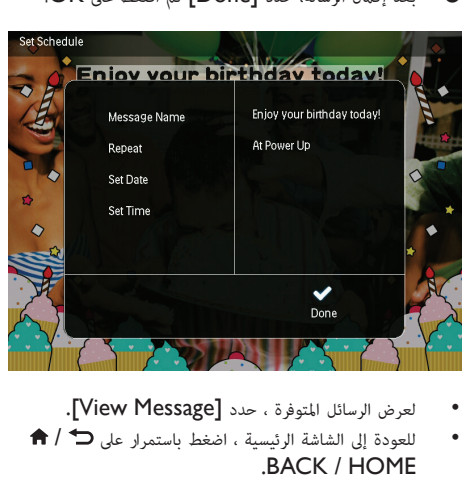

- 
- •للعودة إلى الشاشة الرئيسية ، اضغط باستمرار على / .BACK / HOME

#### **إدخال اسم رسالة**

- <sup>2</sup> ّحرك الجويستيك لأسفل مرت لإدخال لوحة المفاتيح. <sup>1</sup> حدد [Name Message[، ثم اضغط على OK.
	-
- لإدخال الاسم (حوالى 24 حرفاً)، حدد حرفاً أبجدياً/رقماً ثم<br>اضغط على OK.
- للتبديل بين الأحرف الكبيرة والأحرف الصغيرة، حدد aA على لوحة المفاتيح المعروضة ثم اضغط على OK.
	- حين يكتمل الاسم، حدد  $\blacktriangleright$  ثم اضغط على OK.

### **تحرير رسالة**

- 1 في الشاشة الرئيسية، حدد [Message [ثم اضغط على OK.حر**ّ**ك الجويستيك لتحديد أحد الخيارات التالية لتحرير رسالة.
- $\beta$ مدد [Add a message to your photo] . ثم .OK اضغط على OK
- حرِّك الجويستيك نحو اليمين أو اليسار لتحديد قالب رسالة، ثم  $\,$  3.

<span id="page-18-0"></span>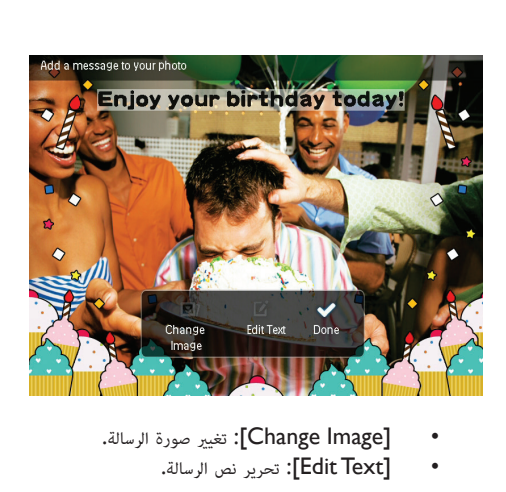

- - •[Text Edit[: تحرير نص الرسالة.

#### **تغي¹ صورة الرسالة**:

- $\sim$  1 حدد [Change Image]، ثم اضغط على OK.
- حدد صورةً متوفرةً على PhotoFrame، ثم اضغط على PhotoFrame، ثم اضغط على  $\overline{\phantom{a}}$

#### **لتحرير نص رسالة**:

حدد [Edit Text]، ثم اضغط على OK.

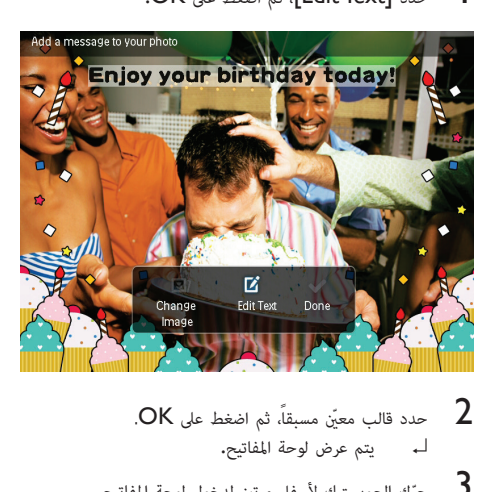

- 
- 
- <sup>4</sup> لإدخال النص، حدد حرفاً أبجديا/ً ً رقÒ ثم اضغط على OK. <sup>3</sup> ّحرك الجويستيك لأسفل مرت لدخول لوحة المفاتيح.
- •حدد طريقة إدخال، راجع "اعرف رموز لوحة المفاتيح هذه".
- للتبديل بين الأحرف الكبيرة والأحرف الصغيرة، حدد aA على لوحة المفاتيح المعروضة ثم اضغط على OK.

5 بعد إدخال النص، حدد ثم اضغط على OK.

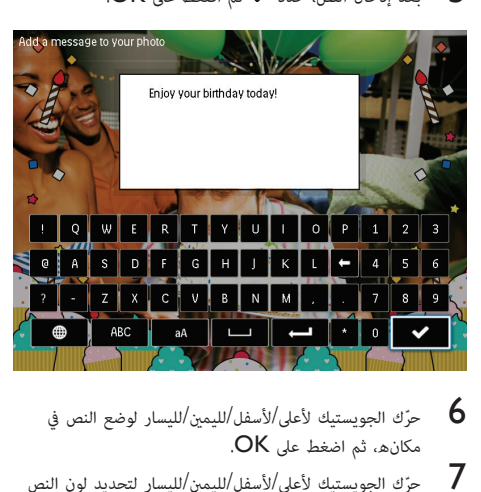

- مرِّك الجويستيك لأعلى/لأسفل/لليمين/لليسار لوضع النص في  $\epsilon$
- وَّرُك الجويستيك لأعلى/لأسفل/لليمين/لليسار لتحديد لون النص T<br>أو الخط، ثم اضغط على OK.

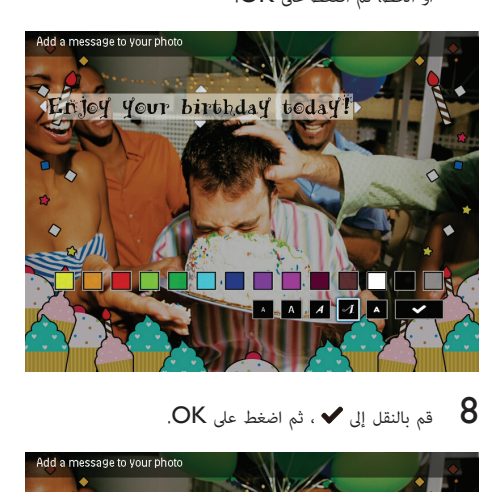

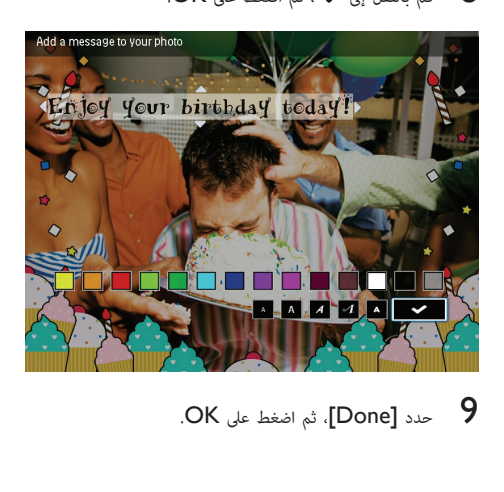

## **عرض رسالة تم إنشاؤها**

<span id="page-19-0"></span>1 في الشاشة الرئيسية، حدد [Message [ثم اضغط على OK.

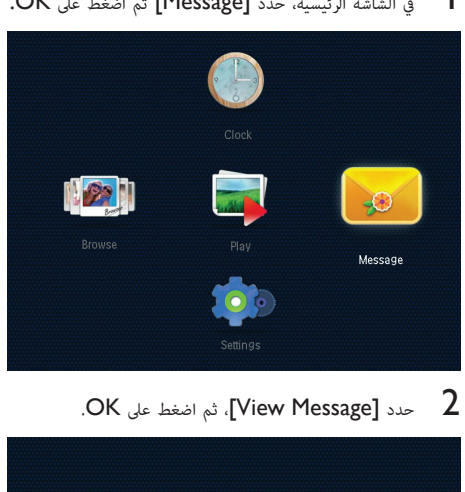

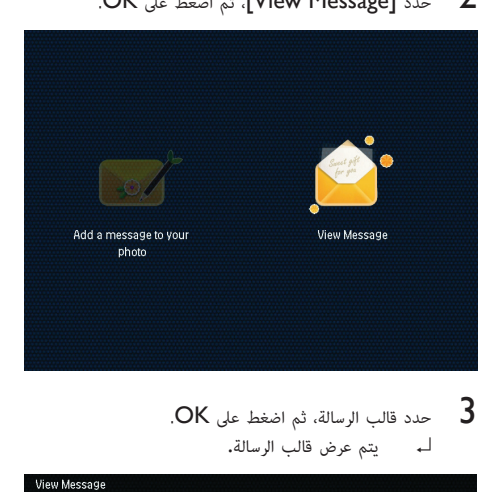

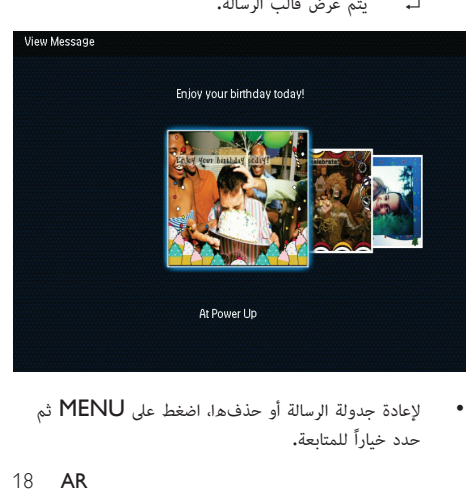

 •لإعادة جدولة الرسالة أو حذفها، اضغط على MENU ثم حدد **ً** خيارا للمتابعة.

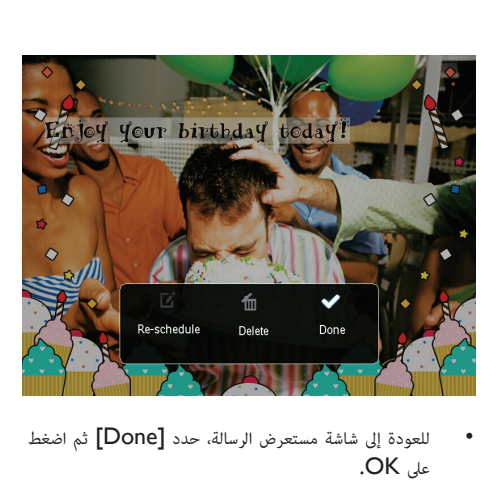

 •للعودة إلى شاشة مستعرض الرسالة، حدد [Done [ثم اضغط على OK.

## 8 **الإعدادات**

## **تحديد لغة الشاشة**

1 في الشاشة الرئيسية، حدد [Settings [ثم اضغط على OK.

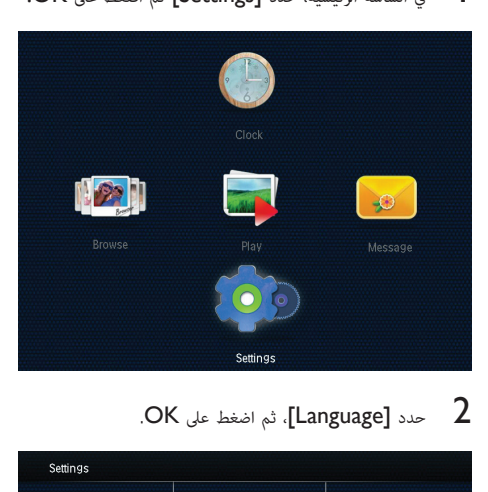

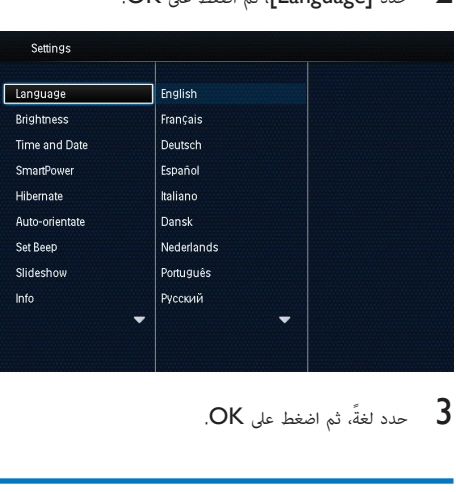

## **ضبط السطوع**

ìكنك ضبط سطوع PhotoFrame لتحقيق أفضل رؤية. في الشاشة الرئيسية، حدد [Settings [ثم اضغط على OK. 1 حدد [Brightness[، ثم اضغط على OK.

<span id="page-21-0"></span>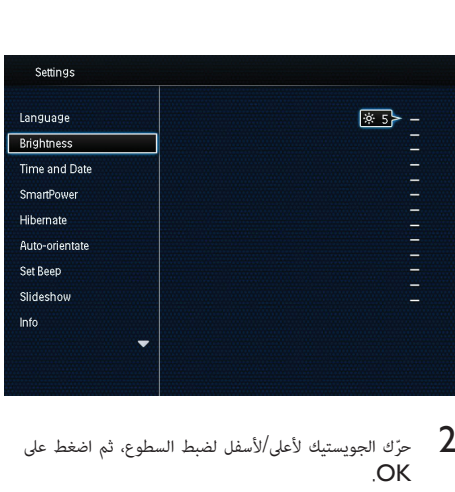

حرّك الجويستيك لأعلى/لأسفل لضبط السطوع، ثم اضغط على  $2$ 

## **تعيÂ الوقت**/**التاريخ**

<sup>2</sup> حدد [Date and Time[، ثم اضغط على OK. <sup>1</sup> في الشاشة الرئيسية، حدد [Settings [ثم اضغط على OK.

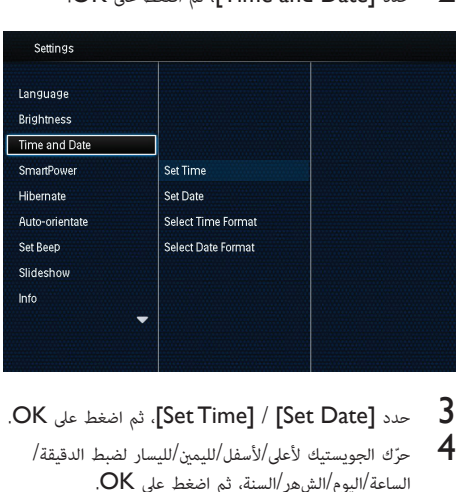

الساعة/اليوم/الشهر/السنة، ثم اضغط على OK. <sup>4</sup> ّحرك الجويستيك لأعلى/لأسفل/لليم/لليسار لضبط الدقيقة/

## **تعيÂ تهيئة الوقت**/**التاريخ**

- 1 في الشاشة الرئيسية، حدد [Settings] ثم اضغط على OK.<br>2 حدد [Time and Date]، ثم اضغط على OK.<br>3 حدد [Select Time Format] / [Select Date]
	-
	- Select Time Format] / [Select Date] حدد 3 . $OK$  أنم اضغط على  $[Format]$

## 4 حدد تهيئة، ثم اضغط على OK.

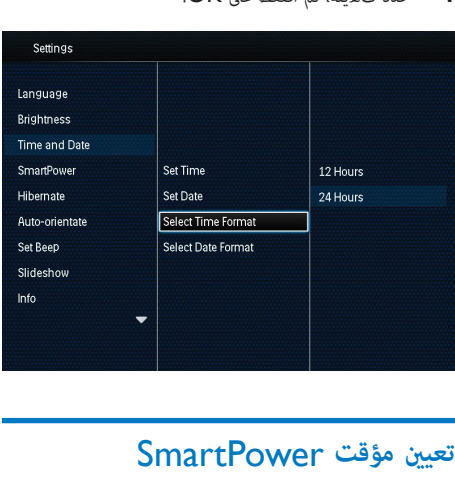

ìكنك، بواسطة مؤقت SmartPower، تكوين الوقت الذي تريد أن يقوم PhotoFrame خلاله بتشغيل العرض **ً** تلقائيا أو إيقاف تشغيله. عندما يتوقف تشغيل العرض تلقائيا،**ً** ينتقل PhotoFrame إلى وضع الاستعداد (السكون).

**ملاحظة**

- تأكد من أن وقت PhotoFrame الحالي ّ مع بشكل صحيح.
- 1 في الشاشة الرئيسية، حدد [Settings] ثم اضغط على OK.<br>2 حدد [SmartPower]، ثم اضغط على OK.<br>3 1.Set On-Timel / ISet Off-Timel.
	-
	- ثم ،]Set On-Time] / [Set Off-Time] حدد 3
		- .OK على اضغط
	- ↵ لإيقاف تشغيل وظيفة SmartPower، حدد [Off [ثم اضغط على OK.

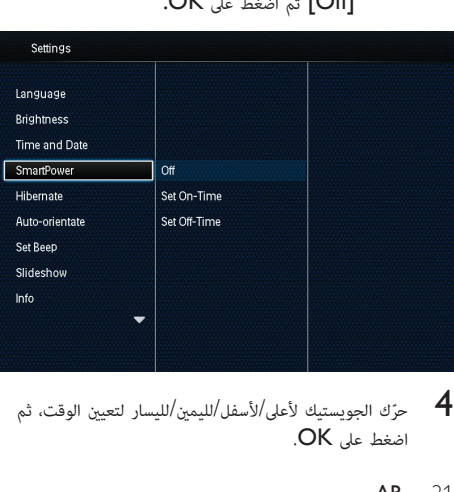

حرِّك الجويستيك لأعلى/لأسفل/لليمين/لليسار لتعيين الوقت، ثم "<br>اضغط على OK.

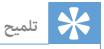

<span id="page-22-0"></span>• عندما يكون PhotoFrame في وضع الاستعداد (السكون)، ìكنك الضغط على لتشغيل PhotoFrame.

## **تعيÂ** PhotoFrame **في وضع الإسبات**

- <sup>3</sup> حدد خيارا،ً ثم اضغط على OK. <sup>2</sup> حدد [Hibernate[، ثم اضغط على OK. <sup>1</sup> في الشاشة الرئيسية، حدد [Settings [ثم اضغط على OK.
	- -

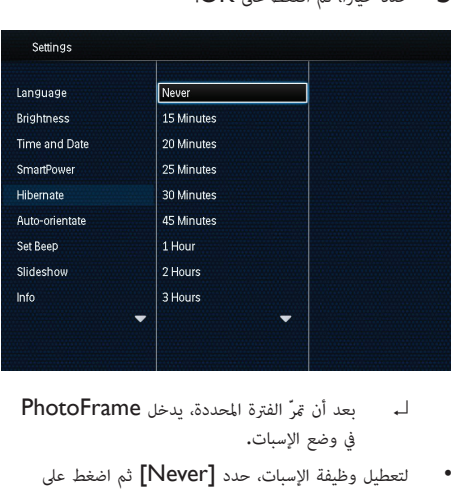

- ↵ بعد أن **ّ**îر الفترة المحددة، يدخل PhotoFrame في وضع الإسبات.
	- •لتعطيل وظيفة الإسبات، حدد [Never [ثم اضغط على .OK

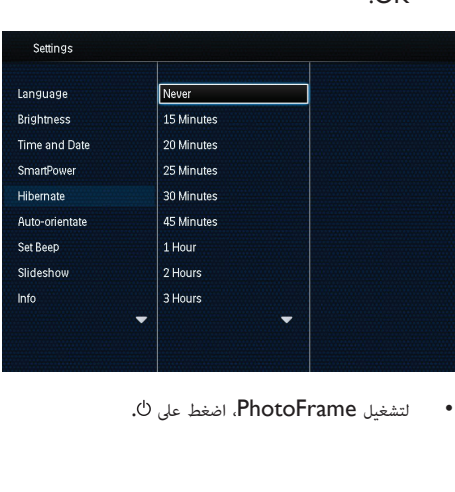

### **تعيÂ الاتجاه التلقاÈ**

ìكنك بفضل وظيفة الاتجاه التلقا تشغيل الصور في الاتجاه الصحيح، وذلك بحسب اتجاه PhotoFrame الأفقي/العمودي.

- 1 في الشاشة الرئيسية، حدد [Settings] ثم اضغط على OK.<br>2 حدد [Auto-orientate]، ثم اضغط على OK.<br>3 حدد [On]، ثم اضغط على OK.
	- -

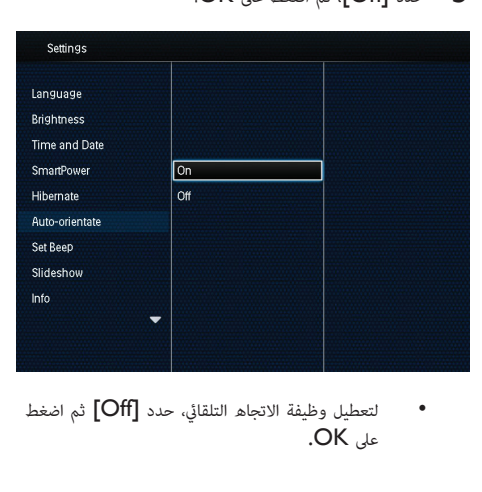

 •لتعطيل وظيفة الاتجاه التلقا، حدد [Off [ثم اضغط على OK.

## **تشغيل**/**إيقاف تشغيل صوت الأزرار**

- <sup>3</sup> لتشغيل صوت الأزرار، حدد [On [ثم اضغط على OK. <sup>2</sup> حدد [Beep Set[، ثم اضغط على OK. <sup>1</sup> في الشاشة الرئيسية، حدد [Settings [ثم اضغط على OK.
	-

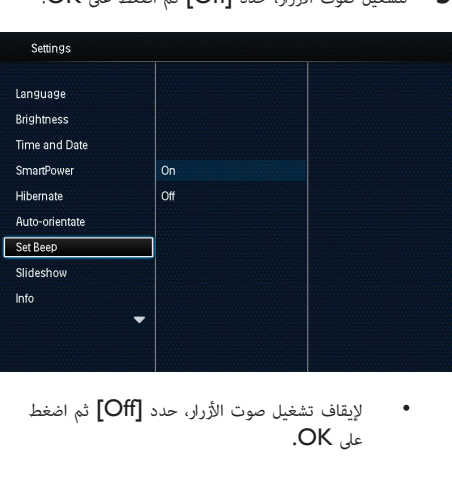

 •لإيقاف تشغيل صوت الأزرار، حدد [Off [ثم اضغط على OK.

### **إعداد عرض الشرائح**

### **تحديد الفاصل الزمني لعرض الشرائح**

- <span id="page-23-0"></span>1 في الشاشة الرئيسية، حدد [Settings] ثم اضغط على OK.<br>2 حدد [Slideshow]، ثم اضغط على OK.<br>3 حدد [Interval]، ثم اضغط على OK.
	- -

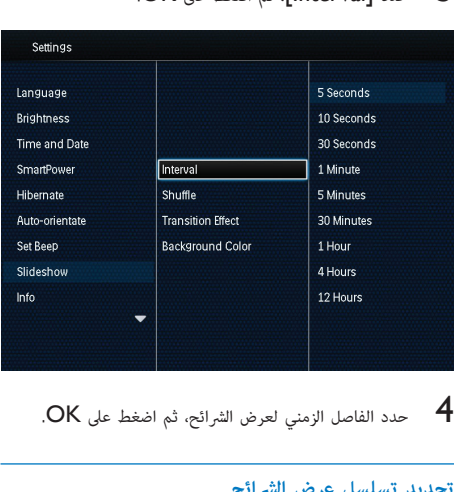

### **تحديد تسلسل عرض الشرائح**

- 1 في الشاشة الرئيسية، حدد [Settings] ثم اضغط على OK.<br>2 حدد [Slideshow]، ثم اضغط على OK.<br>3 حدد [Shuffle]، ثم اضغط على OK.<br>4 لعرض الشرائح عشوائياً، حدد [On] ثم اضغط على OK.
	- -
	-
- •لعرض الشرائح بالتسلسل، حدد [Off [ثم اضغط على .OK

### **تحديد وضع عرض الشرائح**

- 1 في الشاشة الرئيسية، حدد [Settings] ثم اضغط على OK.<br>2 حدد [Slideshow]، ثم اضغط على OK.<br>3 حدد وضع عرض الثيرائج، ثم اضغط على OK.<br>4 حدد وضع عرض الشرائج، ثم اضغط على OK.
	-
	-
	-

### **تحديد تأث¹ الانتقال**

- 1 في الشاشة الرئيسية، حدد [Settings] ثم اضغط على OK.<br>2 حدد [Slideshow]، ثم اضغط على OK.
	-

## .OK حدد [Transition Effect]، ثم اضغط على OK.

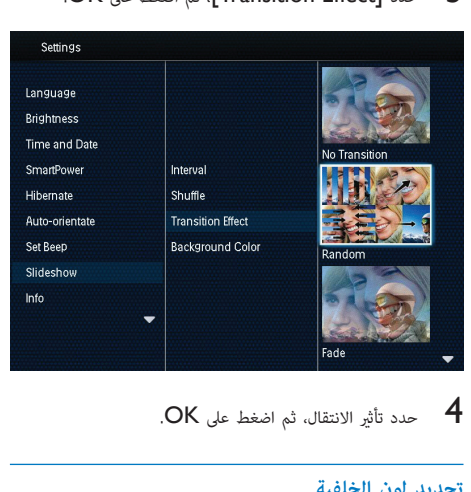

### **تحديد لون الخلفية**

ìكنك تحديد لون حدود الخلفية للصور التي يقل حجمها عن حجم شاشة عرض PhotoFrame.

- 1 في الشاشة الرئيسية، حدد [Settings] ثم اضغط على OK.<br>2 حدد [Slideshow]، ثم اضغط على OK.<br>4 تعدد [Background Color]، ثم اضغط على OK.<br>4 تعدد [Auto-fit] أي أن الغافية التاصة الرئيسية.
	-
	-
- حدد [RadiantColor] / لون الخلفية/ [Auto-fit]، ثم<br>اضغط على OK.

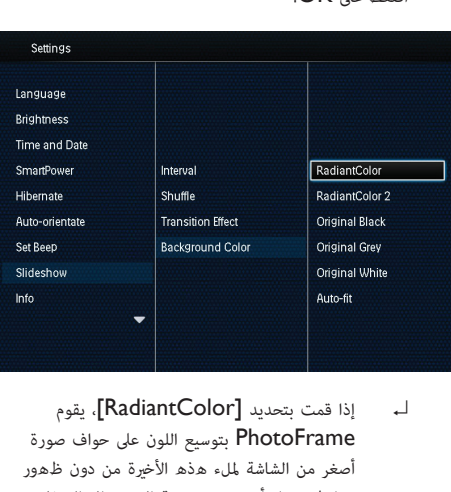

PhotoFrame بتوسيع اللون على حواف صورة أصغر من الشاشة لملء هذه الأخيرة من دون ظهور شرائط سوداء أو تشويه نسبة العرض إلى الارتفاع.

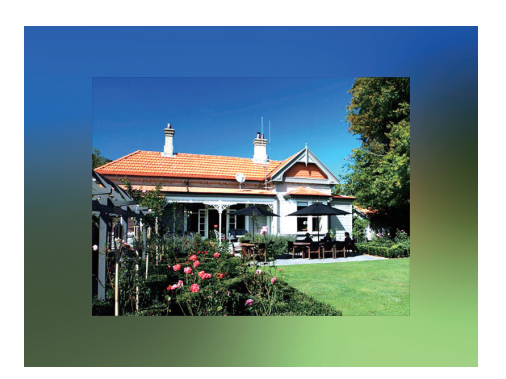

↵ إذا حد**ّ**دت لون الخلفية، فسيقوم PhotoFrame بعرض صورة مع لون الخلفية.

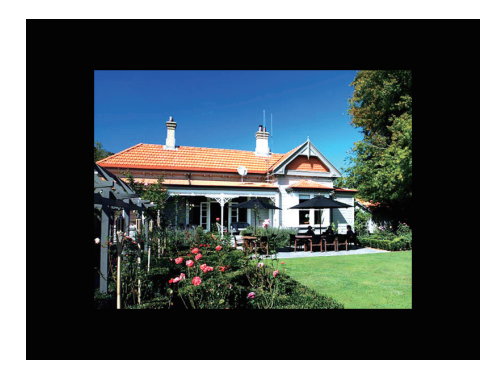

↵ إذا قمت بتحديد [fit-Auto[، يقوم PhotoFrame بتوسيع صورة لملء الشاشة بتشويه الصورة.

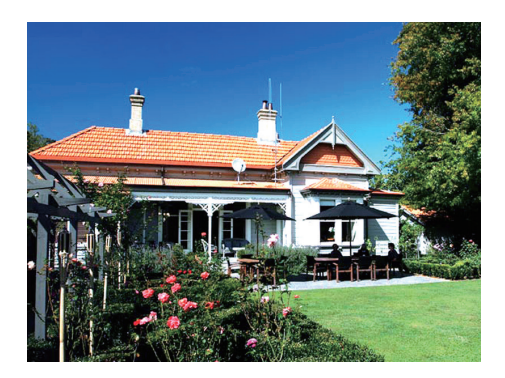

## **عرض معلومات** PhotoFrame

ìكنك العثور على اسم الطراز **ً** إضافة إلى إصدار برنامج PhotoFrame الثابت وحالة ذاكرة PhotoFrame وأجهزة

- تخزين أخرى متوفرة في PhotoFrame.<br>1. في الشاشة البئيسية، جدد ettings1 ↵ يتم عرض معلومات PhotoFrame على الشاشة. <sup>2</sup> حدد [Info[. <sup>1</sup> في الشاشة الرئيسية، حدد [Settings [ثم اضغط على OK.
	-
	-

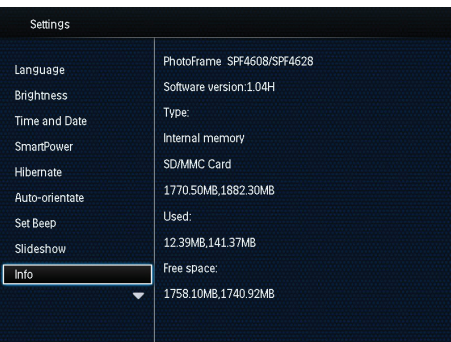

**إعادة تعيÂ كل الضوابط إلى إعدادات الشركة ّ المصنعة الافتراضية**

1 في الشاشة الرئيسية، حدد [Settings] ثم اضغط على OK.<br>2 حدد [Default Settings]، ثم اضغط على OK.

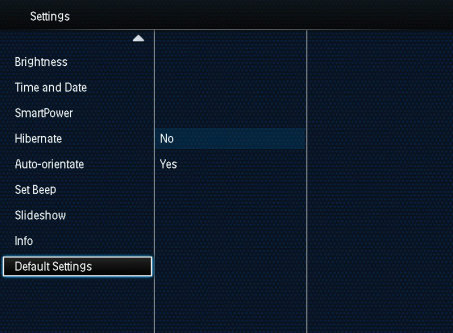

↵ يتم عرض رسالة تأكيد. <sup>3</sup> حدد [Yes[، ثم اضغط على OK.

<span id="page-25-0"></span>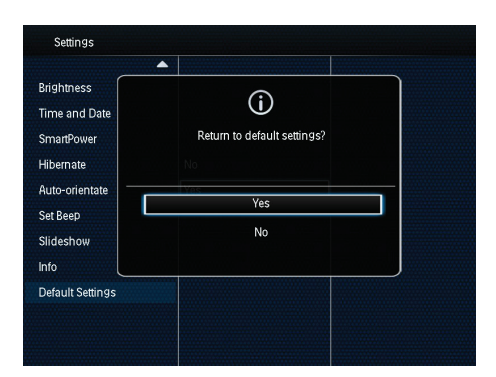

- 4 حدد [Yes[، ثم اضغط على OK. ↵ تم تعي كل الإعدادات في PhotoFrame إلى إعدادات الشركة المصن**ّ**عة الافتراضية.
- •لإلغاء العملية، حدد [No [في رسالة المطالبة ثم اضغط على .OK

## <span id="page-26-0"></span>9 **تحديث PhotoFrame**

## **تنبيه**

• لا تقم بإيقاف تشغيل PhotoFrame أثناء ترقية البرنامج.

في حال توفر تحديث للبرنامج، فبإمكانك تنزيل البرنامج الأحدث لترقية www.philips.com/support الموقع من PhotoFrame. إن الإصدار الأقدم من البرنامج غÑ متوفر على إنترنت.<br>**1** 

- 
- 
- 4 قم بزيارة PhotoFrame وانتقل إلى قسم البرامج.<br>2 ابحث عن PhotoFrame وانتقل إلى قسم البرامج.<br>3 قم بتنزيل أحدث برنامج على دليل الجذر الخاص ببطاقة SD.<br>4 قم بإدراج بطاقة SD في PhotoFrame.
	- - تشغيل PhotoFrame<br>الــه يتم عرض رسالة تأكيد.
		-
	- 6 حدد [Yes[، ثم اضغط على OK للتأكيد.
	- -<br>حن تكتمل الترقية، تتم إعادة تشغيل .PhotoFrame

## 10 **معلومات عن المنتج**

## **ملاحظة**

• تخضع معلومات المنتج للتغيÑ من دون إشعار مسبق.

### **الصورة**/**شاشة العرض**

- •زاوية العرض: @ 140° 10, < R/C) أفقي)120°/ (عمودي)
- فترة الاستهلاك، حتى 50% سطوع: 20000 الساعة
	- •نسبة العرض إلى الارتفاع: 4:3
		- •دقة اللوحة: 800 x 600
	- $^2$ السطوع (مُوذجي): 160 شمعة/م
		- نسبة التباين (<sub>De</sub>ذجي): 1:00:1
			- •تهيئة الصورة المعتمدة:
- •صورة JPEG) الحد الأقصى: دقة تبلغ 8000 x 8000 بكسل)
- •صورة JPEG التقدمية (حتى 1024 x 768 بكسل)

### **وسائط التخزين**

- •سعة الذاكرة الداخلية: 2 غيغابايت
	- •أنواع بطاقات الذاكرة:
- (SD) Secure Digital بطاقة •
- Secure Digital High Capacity بطاقة (SDHC)
	- (MMC) Multimedia بطاقة
		- (MS) Memory Stick•

#### إمكانية الاتصال

تابع USB 2.0 :USB• 

### **الأبعاد والوزن**

- •أبعاد المجموعة من دون حامل (العرض x الطول x العمق):  $_{\circ}$  21.4 x 171.3 x 211.6
	- •أبعاد المجموعة مع حامل (العرض x الطول x العمق): مم 58 x 171.3 x 211.6
		- •الوزن مع حامل: 0.418 كجم

### **نطاق الحرارة**

- •عملية: 0 درجة مئوية 40 درجة مئوية
- التخزين: 20- درجة مئوية 70 درجة مئوية  $\,$

### **الطاقة**

- •وضع الطاقة المعتمد: مزو**ّ**د بطاقة التيار المتناوب
	- •مستوى الفعالية: فولت
	- •متوسط الاستهلاك (النظام مشغ**ّ**ل): 4 واط
		- •محو**ّ**ل الطاقة:
- $x = E, B$ ,) ASUC12x-050100 :  $(C, I)$
- <span id="page-27-0"></span> •الإدخال: 100-240 فولت تيار متردد ~ 50-60 هرتز 0.3 أمبر
	- .<br>الإخراج: **5** فولت تيار مستمر === **1** أمبر

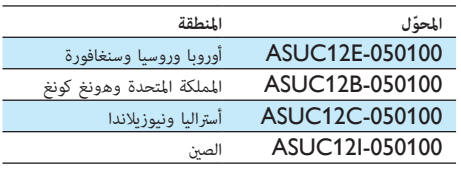

### **الملحقات**

- •محو**ّ**ل تيار متردد-تيار مستمر
	- •كبل USB
	- •دليل المستخدم

## 11 **الأسئلة المتداولة**

<span id="page-28-0"></span>**هل شاشة** LCD **ّ ممكنة لللمس؟** إن شاشة LCD ليست ممك**ّ**نة لللمس. استخدم الأزرار الموجودة في الخلف للتحكم بـ PhotoFrame.

**هل Ìكنني استخدام** PhotoFrame **لحذف صور عن بطاقة ذاكرة؟** نعم، إنه يدعم عمليات حذف الصور من جهاز خارجي شأن بطاقة ذاكرة. تأكد من تمكن وظيفة الحذف في بطاقة ذاكرة موجودة على .PhotoFrame

**Ï لا يعرض** PhotoFrame **بعض الصور الخاصة Í؟**

- •يدعم PhotoFrame صور JPEG فقط (الحد الأقصى: دقة تبلغ 8000 x 8000 بكسل) وصور JPEG تقدمية (لحد 1024 x 768 بكسل).
	- •تأكد من عدم وجود أي تلف في تلك الصور.

**لماذا لا ينتقل** PhotoFrame **إلى حالة إيقاف التشغيل التلقاÈ بعد أن أقوم بتعيÂه؟**

تأكد من تعيين الوقت الحقيقي، ووقت إيقاف التشغيل التلقائي ووقت التشغيل التلقا بشكل صحيح. يتوقف PhotoFrame **ً** تلقائيا عن التشغيل **ً** تحديدا في وقت إيقاف التشغيل التلقا. إذا انتهى الوقت المحدد من اليوم، فسيتوقف PhotoFrame عن التشغيل التلقا في اليوم المحدد من اليوم التالي.

**هل Ìكنني زيادة حجم الذاكرة لأÐكن من تخزين المزيد من الصور في** PhotoFrame**؟**

لا. إن ذاكرة PhotoFrame الداخلية ثابتة وبالتالي يتعذ**ّ**ر توسيعها. ولكن عكنك التبديل بين صور مختلفة وذلك باستخدام أجهزة تخزين مختلفة في PhotoFrame.

# 12 **معجم المصطلحات**

## JPEG

J

تنسيق شائع **ً**جدا للصور الرقمية الثابتة. نظام ضغط بيانات الصور الثابتة كÒ اقترحته مجموعة محترفي التصوير المترابطة Joint Photographic Expert Group، حيث يبرز انخفاض بسيط في جودة الصورة على الرغم من نسبة الضغط المرتفعة. ت**ُ**عرف هذه الملفات æلحقي الاسم **'**jpg. 'أو 'jpeg.**'**.

## M

### Memory Stick

Memory Stick بطاقة ذاكرة محمولة للتخزين الرقمي على الكامرات، وكامرات الفيديو والأجهزة الأخرى المحمولة باليد.

### Motion JPEG

إنّ M-JPEG) JPEG Motion هو اسم غير رسمي لتنسيقات الوسائط المتعددة حيث **ّ** يتم ضغط كل إطار فيديو أو حقل متداخل لتسلسل فيديو رقمي بشكل منفصل كصورة JPEG. **ً** غالبا ما **ّ** يتم استخدامه في الأجهزة الجوالة شأن الكامرات الرقمية.

## **ب**

#### **بطاقة** MMC

بطاقة Multimedia بطاقة ذاكرة محمولة توفر التخزين للهواتف الخلوية، وأجهزة المساعدة الشخصية الرقمية (PDA (وأجهزة أخرى محمولة باليد. وتستخدم البطاقة الذاكرة المحمولة لتطبيقات القراءة/ الكتابة أو شرائح ذاكرة (MMC-ROM (ROM للمعلومات الثابتة، ويتم استخدام هذه الأخيرة على نطاق واسع بغية إضافة التطبيقات إلى المساعد الشخصي الرقمي (PDA (الكف**ّ**ي.

#### **بطاقة** SD

بطاقة Memory Digital Secure. بطاقة ذاكرة محمولة توفر التخزين للكامرات الرقمية، وال\$واتف الخلوية، وأجهزة المساعدة الشخصية الرقمية (PDA(. وتستخدم بطاقات SD الشكل الصناعي نفسه 24 x 32 مم الذي تستخدمه بطاقة (MMC (MultiMediaCard، ولكنها أكú سÒكة إلى حد ما (2.1 مم مقابل 1.4 مم)، وتقبل قارئات بطاقات SD الحجم معا.**ً** تتوفر البطاقة بسعات تصل لغاية 4 غيغابايت.

### **ص**

### **صورة ّ مصغرة**

<span id="page-29-0"></span>تعتبر الصورة المصغ**ّ**رة **ً** إصدارا بحجم مصغ**ّ**ر للصورة التي يتم استخدامها بحيث يصبح التعرف عليها أسهل. تؤدي الصور المصغ**ّ**رة الدور نفسه للصور الذي يؤديه فهرس النصوص للكلمات.

## **ق**

### **قفل من نوع** Kensington

فتحة أمان من نوع Kensington) تسمى **ً** أيضا Slot-K أو قفل Kensington(. يشكل **ً** جزءا من نظام مكافحة السرقات. عبارة عن فتحة صغÑة îت تقويتها بالمعدن ìكن العثور عليها **ً** تقريبا على كل أجهزة الكمبيوتر المحمول والأجهزة الإلكترونية، وبشكل خاص على تلك الغالية الثمن و/أو الخفيفة نسبيا،**ً** مثل أجهزة الكمبيوتر المحمول، وشاشات الكمبيوتر، وأجهزة الكمبيوتر المكتبي، ووحدات تشغيل الألعاب وأجهزة بروجيكتور الفيديو. ويتم استخدامه لتوصيل الأجهزة ذات قفل وكبل، وعلى الأخص تلك الأجهزة من نوع Kensington.

### **ن**

#### **نسبة الارتفاع إلى العرض**

تشير نسبة الارتفاع إلى العرض إلى نسبة الطول إلى الارتفاع الخاصة بشاشات التلفزيون. نسبة الارتفاع إلى العرض في تلفزيون من النوع العادي هي 4:3؛ فيما تبلغ هذه النسبة 16:9 في تلفزيون فائق الوضوح أو ذات شاشة عريضة. يسمح لك وضع letterbox بالاستمتاع æشاهدة الصور من خلال منظور أوسع على شاشة 4:3 عادية.

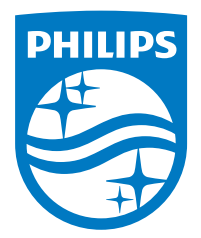

Specifications are subject to change without notice. 2014 © WOOX Innovations Limited. All rights reserved. Philips and the Philips**'** Shield Emblem are registered trademarks of Koninklijke Philips N.V. and are used by WOOX Innovations Limited under license from Koninklijke Philips N.V.

SPF4608/4628\_12\_UM\_V3.0

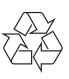